Tutorial para ABRIR CHAMADOS NA CENTRAL DE SERVIÇOS (SUAP)

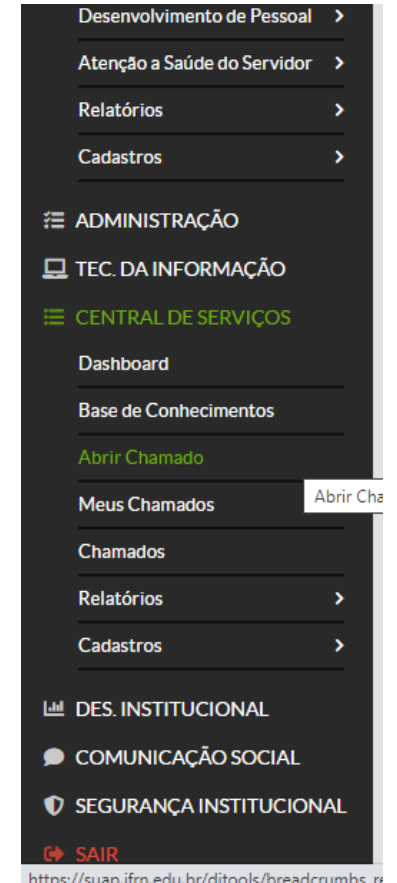

Fazer o login no SUAP, na sequência no menu lateral esquerdo procurar: **CENTRAL DE SERVIÇOS -> Abrir Chamado**

Entre as listas de Áreas do Serviço, clicar em **ENSINO**

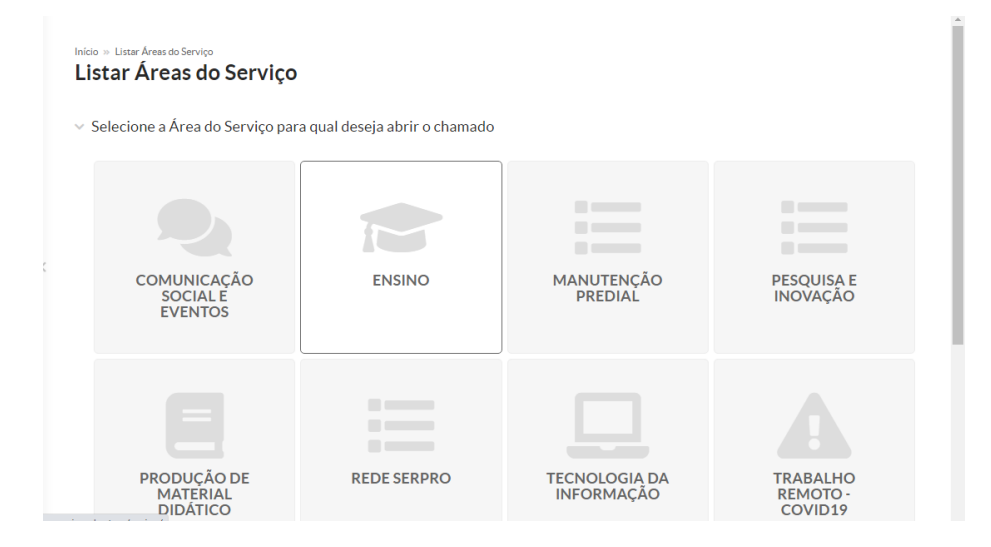

## EM 01-SUAP-Edu, escolher a opção **3 (Outras solicitações do SUAP-Edu)**

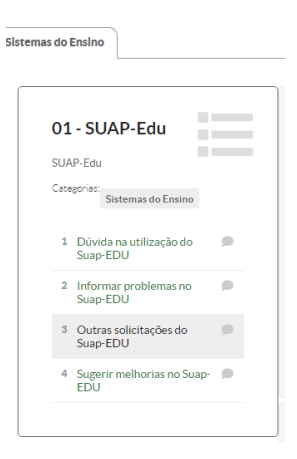

Preencher os campos com as informações solicitadas:

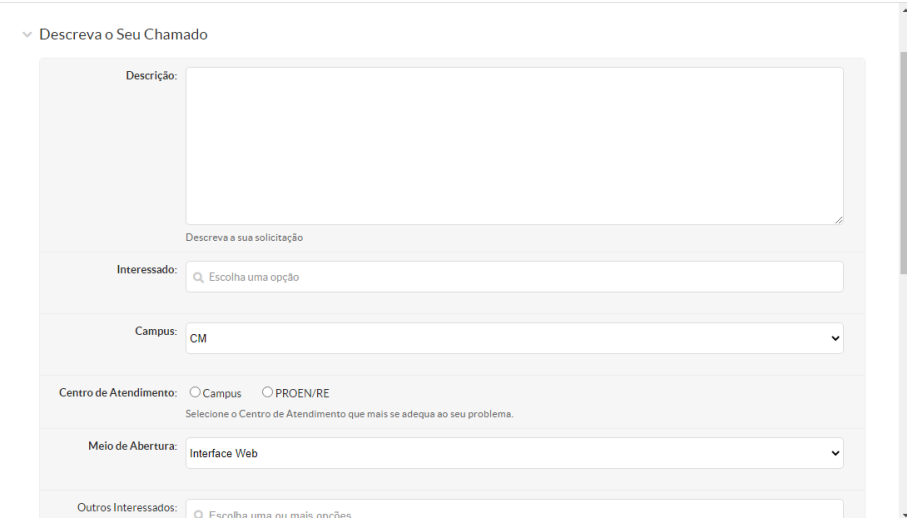

#### Descrição: *Motivo do requerimento*

Interessado: *Inserir nome ou matrícula e clicar quando aparecer a pessoa correspondente*

Campus: **CM**

Centro de Atendimento: **Campus**

Meio de Abertura: **Interface Web**

Outros Interessados: *Adicionar nome ou matrícula de outras pessoas para acompanhar a solicitação.*

Anexar arquivos: Descrição e Upload de Documentos (caso necessário).

## **Confirmar**

#### Anexar Arquivos

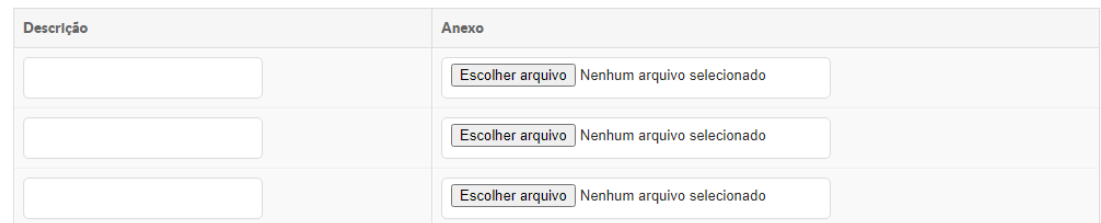

# Confirmar

Este chamado deve ser resolvido em até 240 horas.

⊕ Temas | ① Contrastes | →D Sessões | ← Imprimir | ← Topo da Página